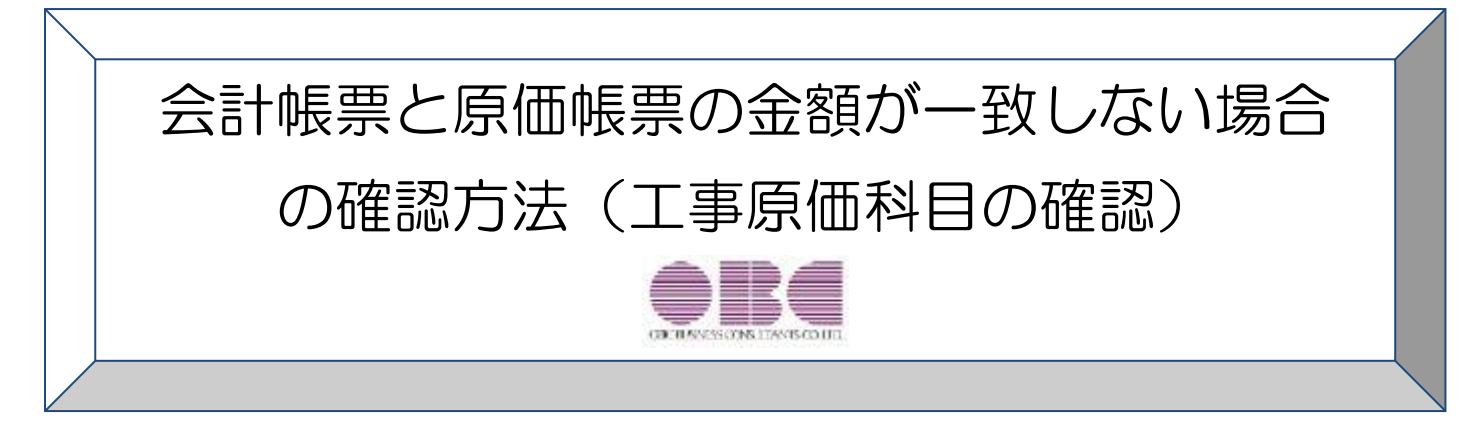

この資料では、

### 「工事原価科目において、会計帳票と原価帳票の金額が一致しない」 場合の金額の確認方法について記載しています。

なお、[導入処理]-[会計期間設定]-[原価管理設定]メニューの「入力科目設定」の設定が

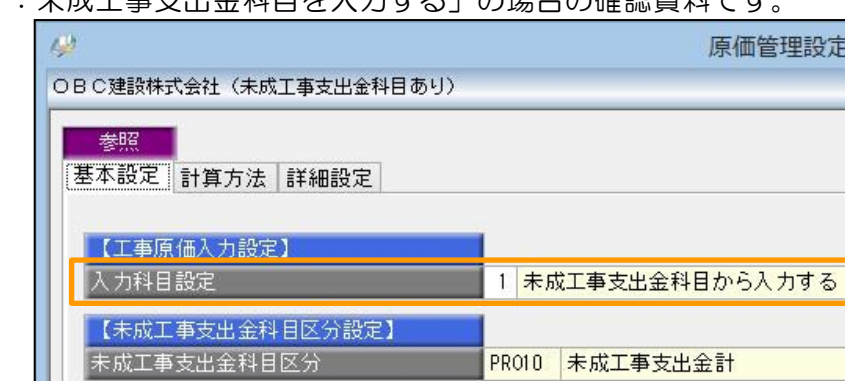

「1:未成工事支出金科目を入力する」の場合の確認資料です。

※本手順書の画面イメージは『勘定奉行 / 10「建設業編」』のものです。

画面イメージはご利用の製品、バージョンにより異なる場合があります。

ここでは、合計残高試算表の「完成工事原価」の残高と、工事一覧表の「原価計」の合計金額が不一致の場合 を例にとって説明します。

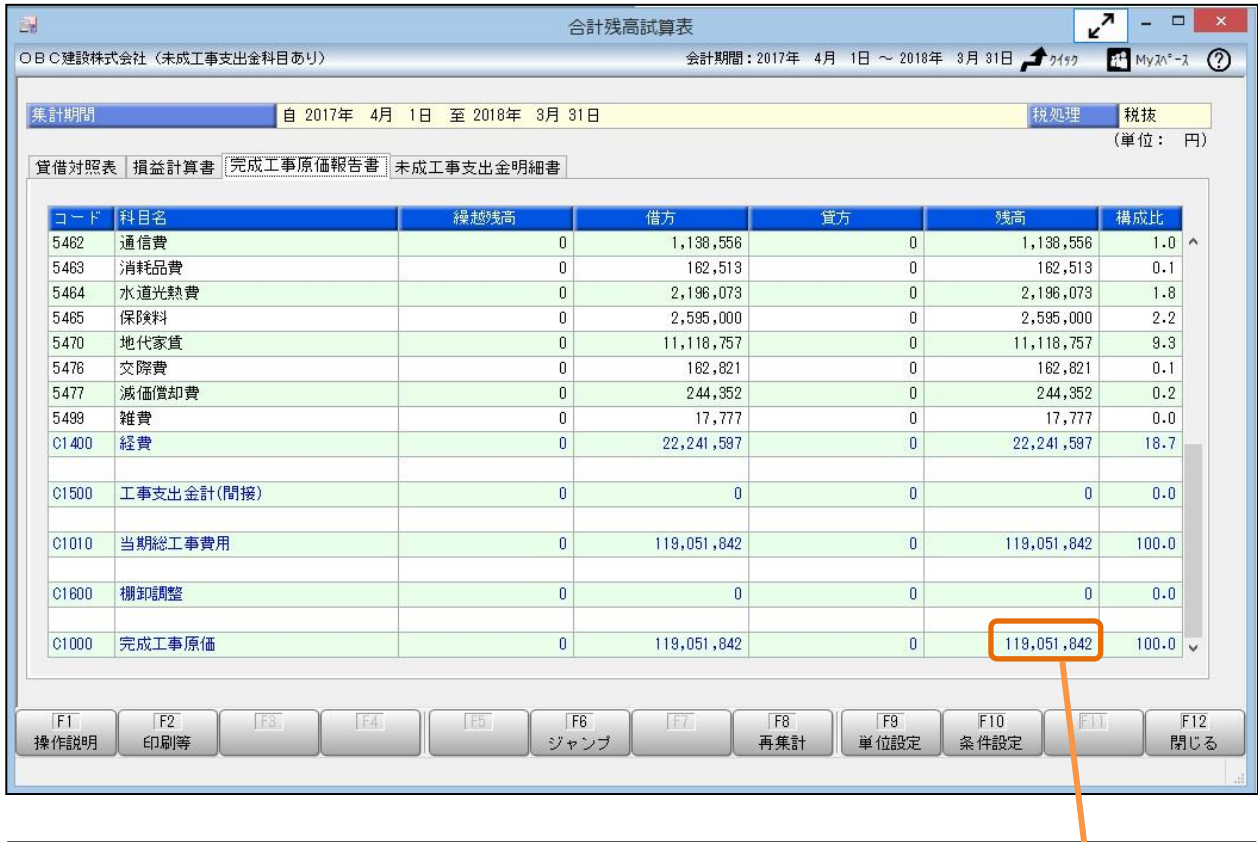

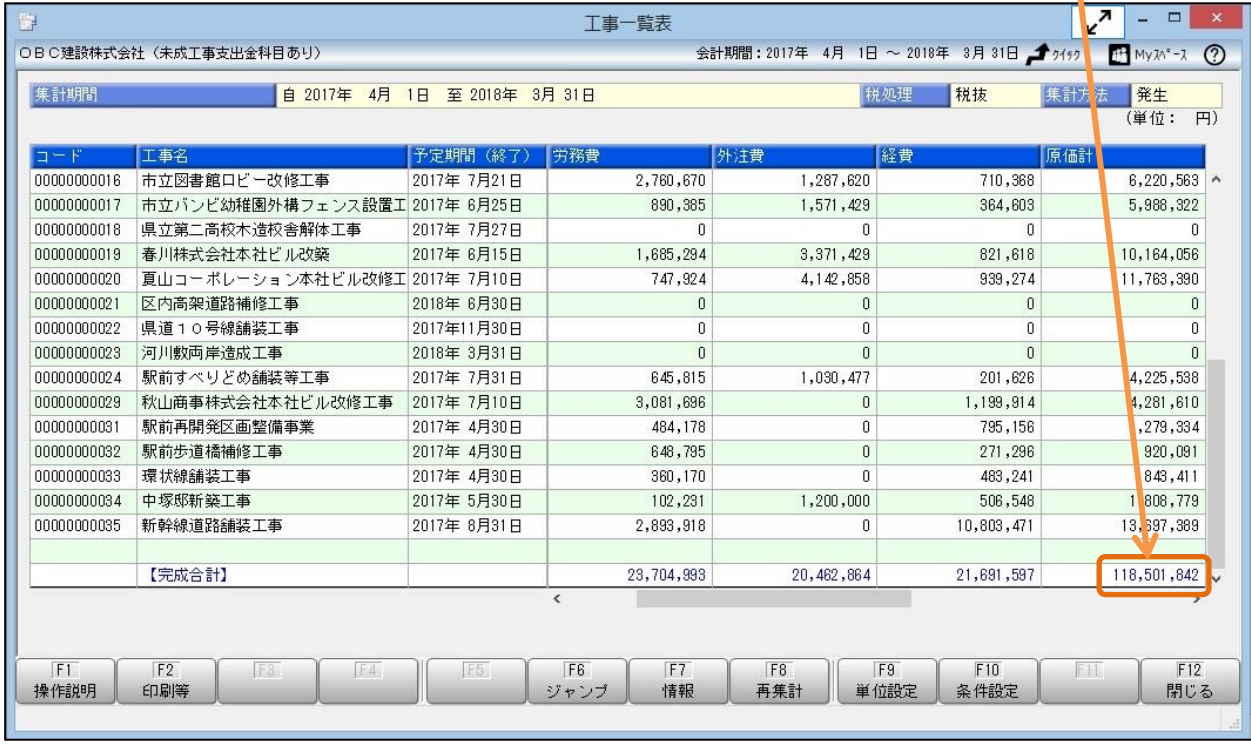

次ページ以降のStep1~5で、金額が不一致になっている原因を追究、修正します。

● 合計残高試算表

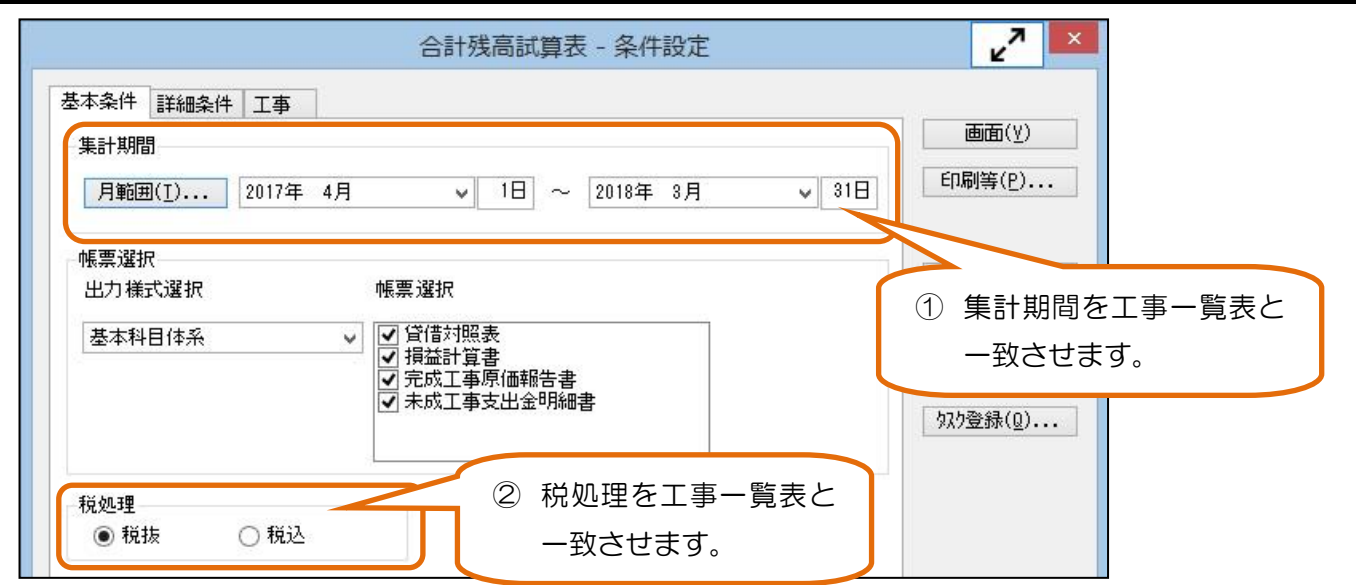

3 サブマスター (工種) が指定されていないか確認します。

● 工事一覧表

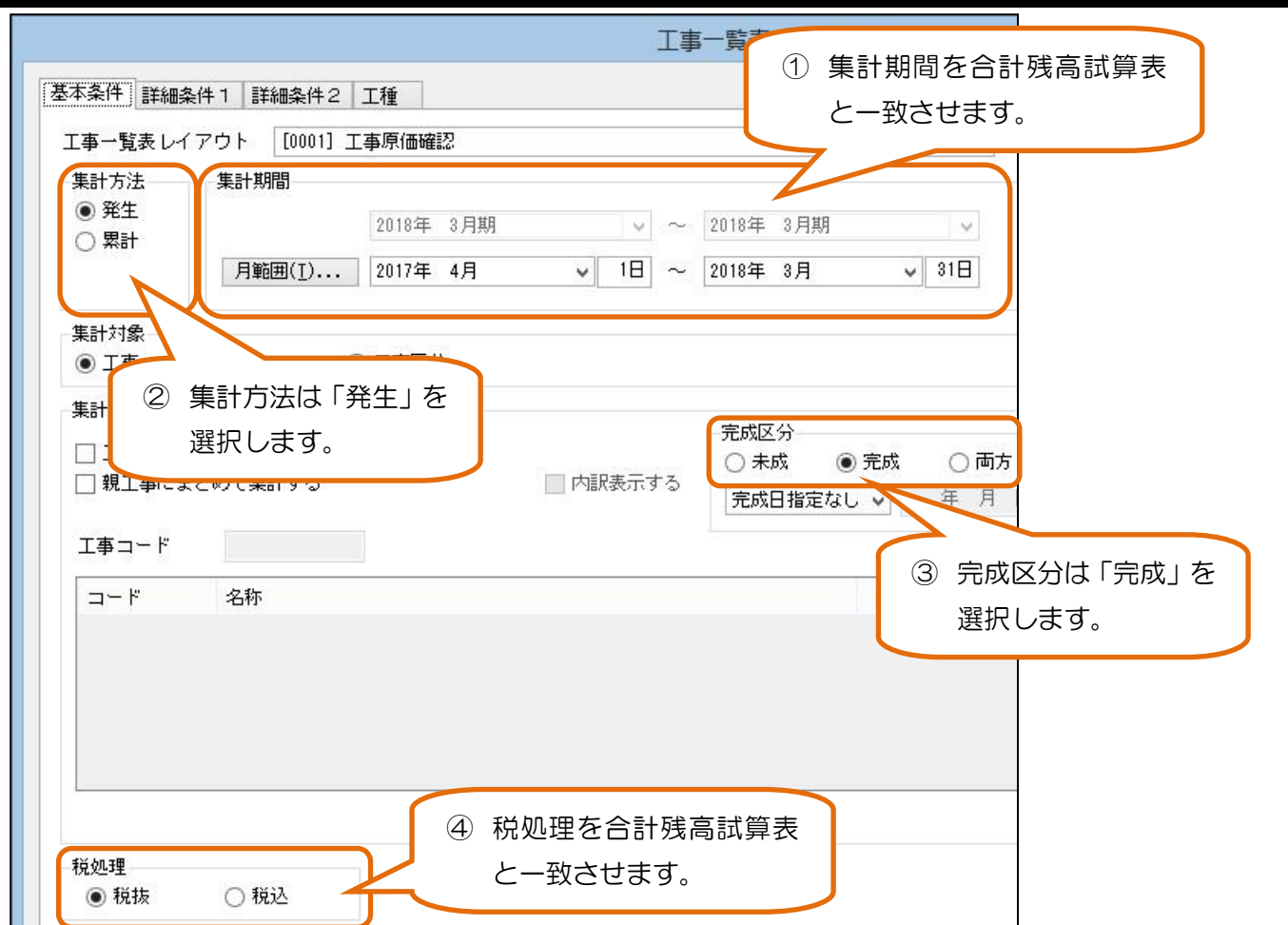

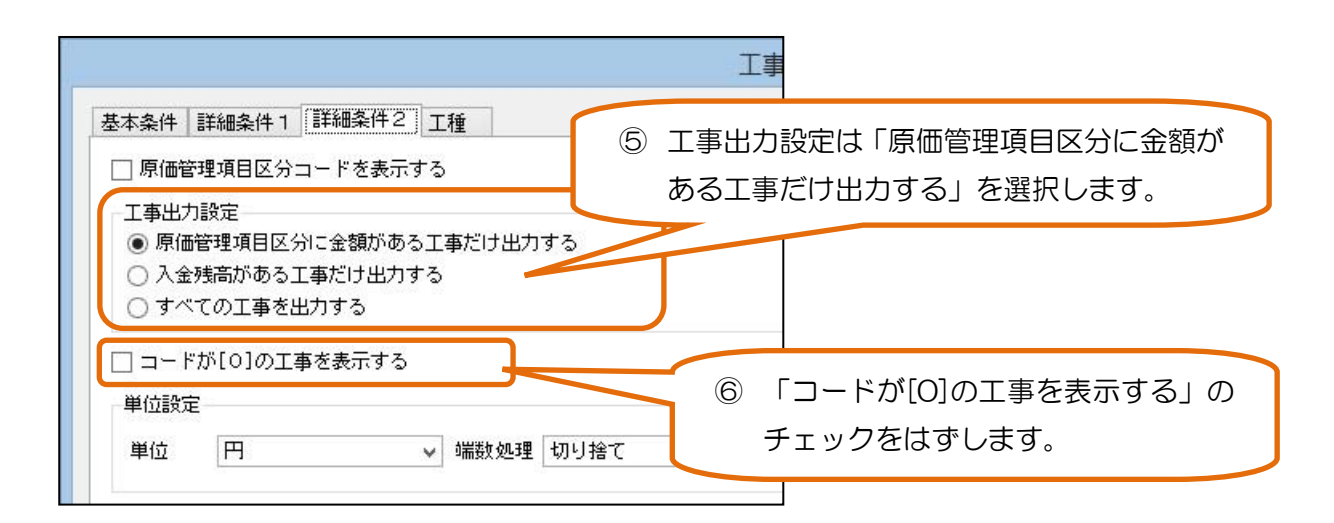

⑦ サブマスター(工種)が指定されていないか確認します。

上記の条件設定で、合計残高試算表の「完成工事原価」の残高と、工事一覧表の「原価計」の合計金額を比較し ます。

金額が一致しない場合は Step2へ進みます。

# Step2.工事が指定されていない工事原価科目の金額を確認します。

Step1で金額が一致しない場合は、工事が指定されていない完成工事原価科目の金額を確認します。 工事が指定されていない完成工事原価科目の金額がある場合は、会計帳票と原価帳票で金額が一致しません。

#### ● 合計残高試算表

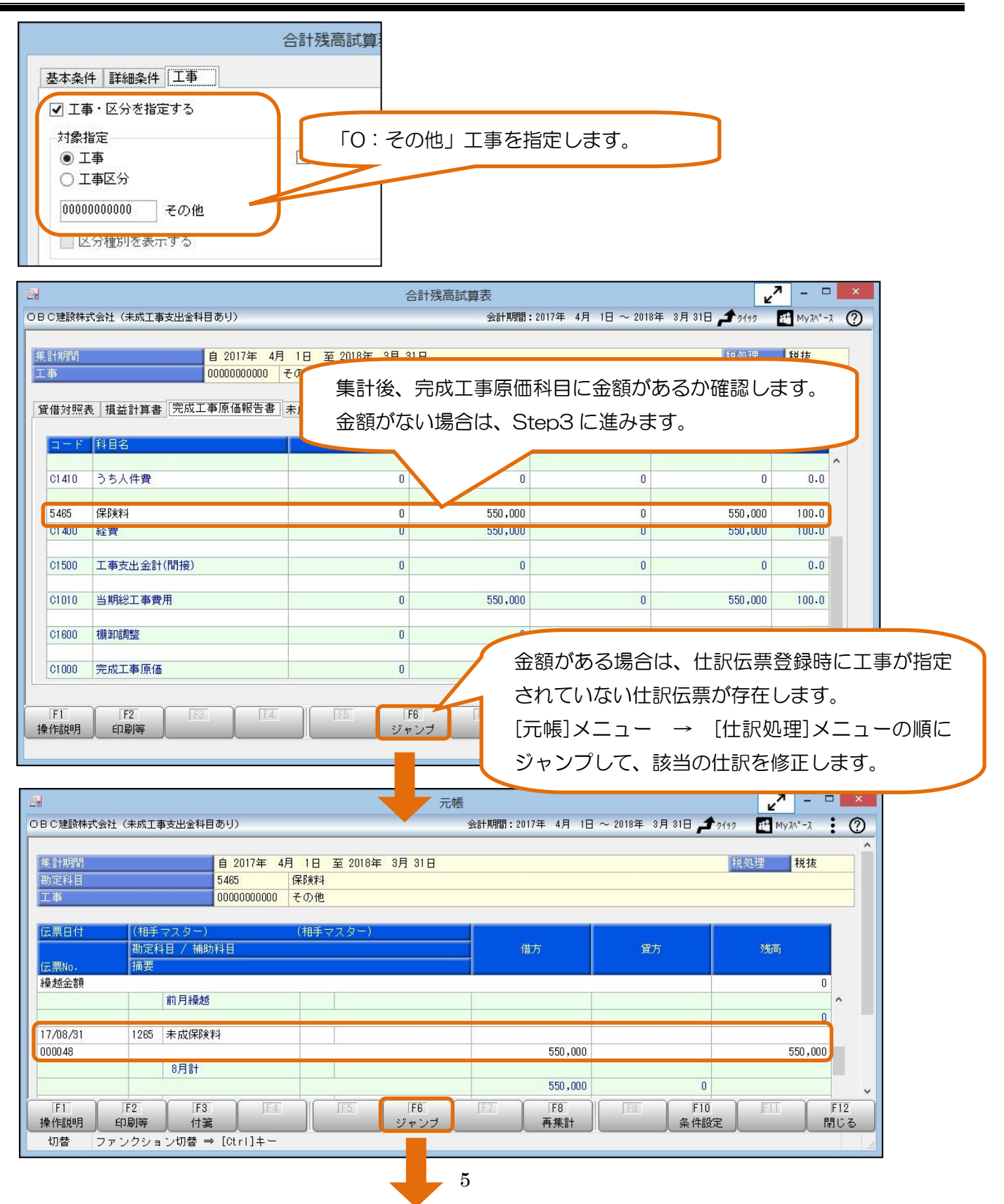

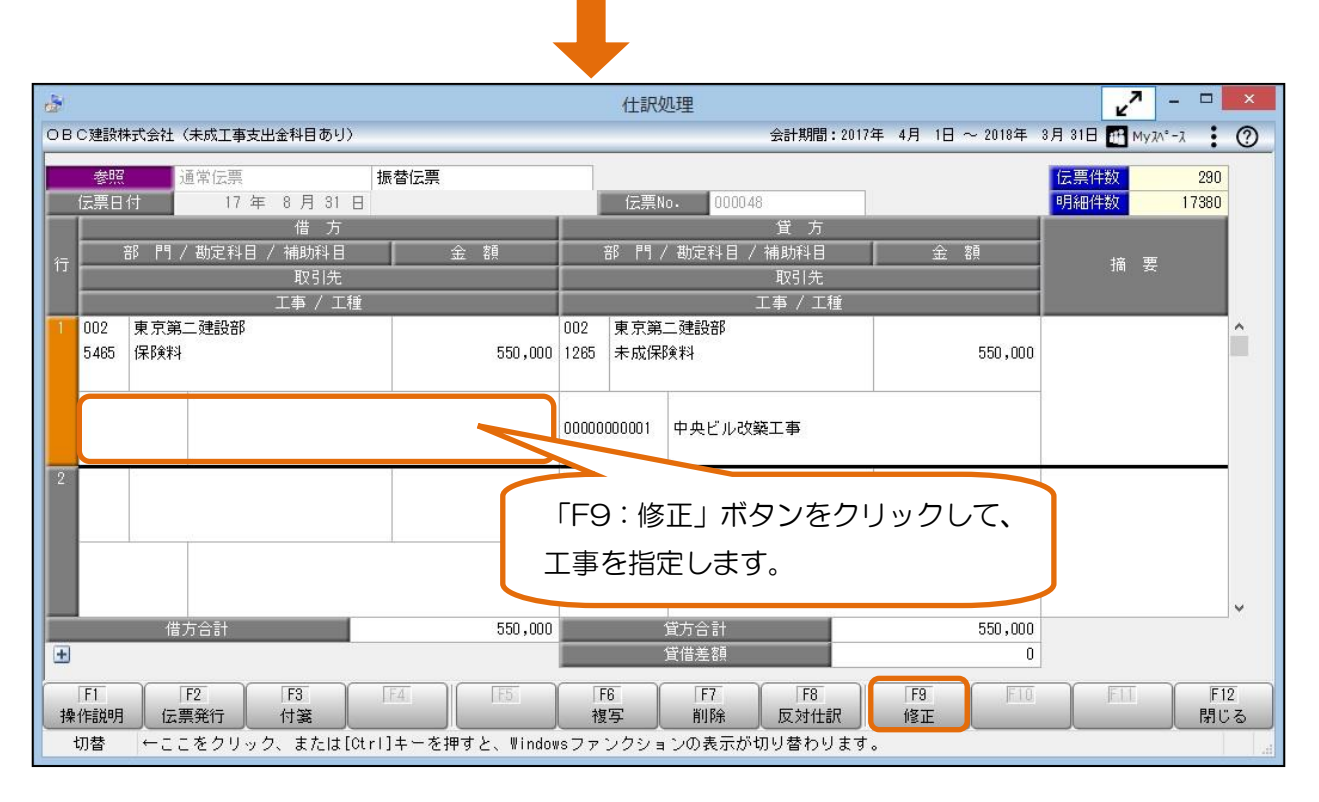

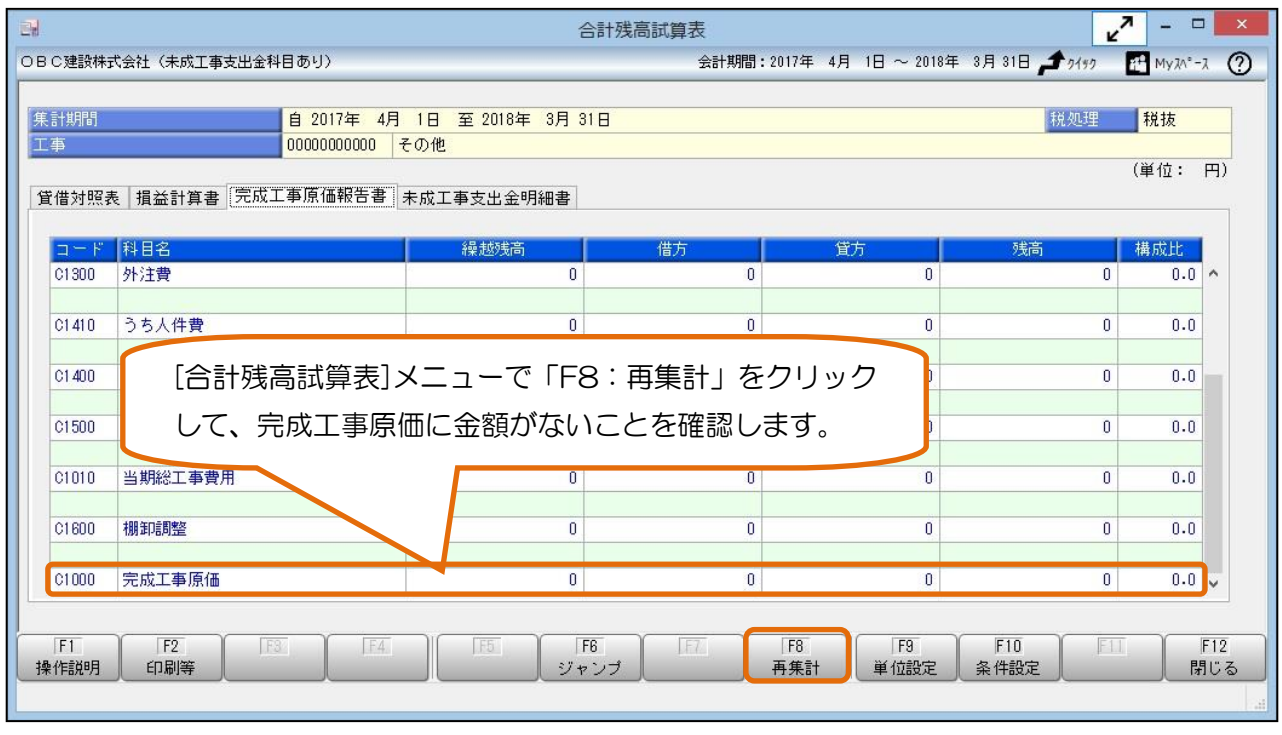

合計残高試算表の「完成工事原価」の残高と、工事一覧表の「原価計」の合計金額を比較します。

合計残高試算表と工事一覧表で金額が一致しない場合は、Step3に進みます。

# Step3.完成工事に未成工事支出金科目の金額が残っていないか確認します。

すでに完成している工事に、未成工事支出金科目の金額が残っている場合は、会計帳票と原価帳票で金額が一 致しません。 [原価帳票]-[工事別原価帳票]-[工事原価集計表]メニューで完成工事に未成工事支出金科目の金額 が残っていないか確認します。

### ● 工事原価集計表

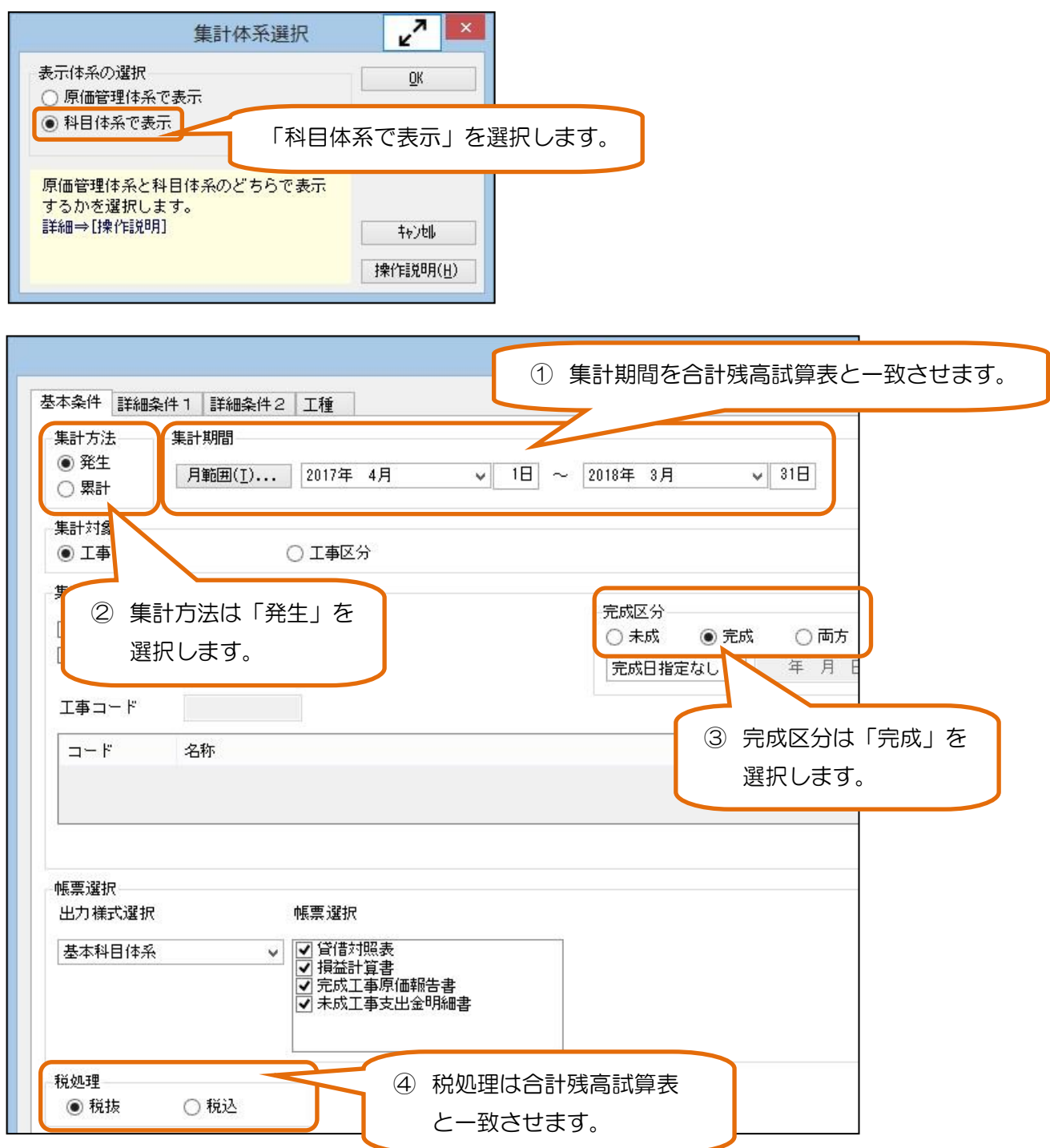

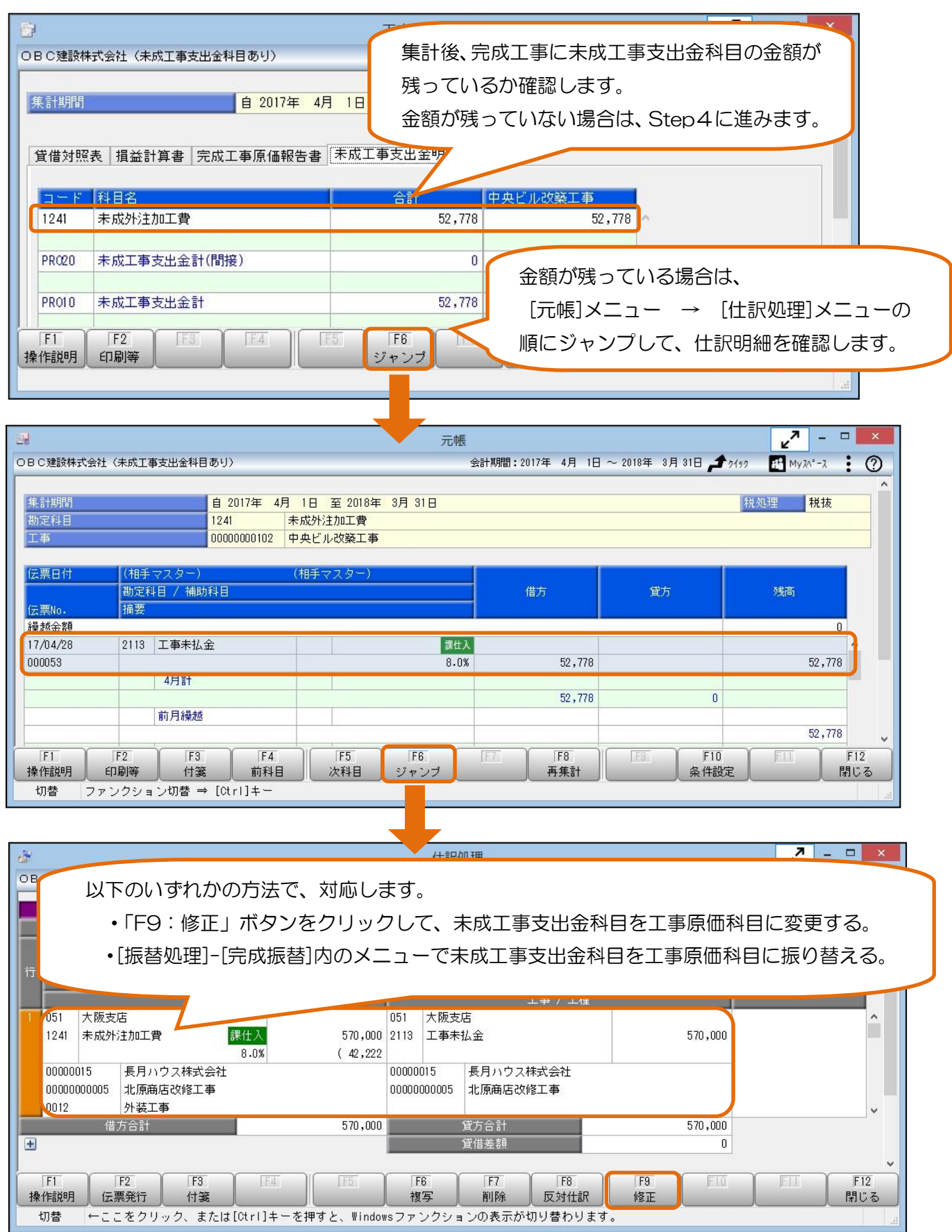

合計残高試算表の「未成工事支出金計」の残高と、工事一覧表の「原価計」の合計金額を比較します。 合計残高試算表と工事一覧表で金額が一致しない場合は、Step4に進みます。

### Step4.未成工事に完成工事原価科目の金額が計上されていないか確認します。

未成工事に、完成工事原価科目の金額が計上されている場合は、会計帳票と原価帳票で金額が一致しません。 [原価帳票]-[工事別原価帳票]-[工事原価集計表]メニューで未成工事に完成工事原価科目の金額が計上されてい ないか確認します。

### ● 工事原価集計表

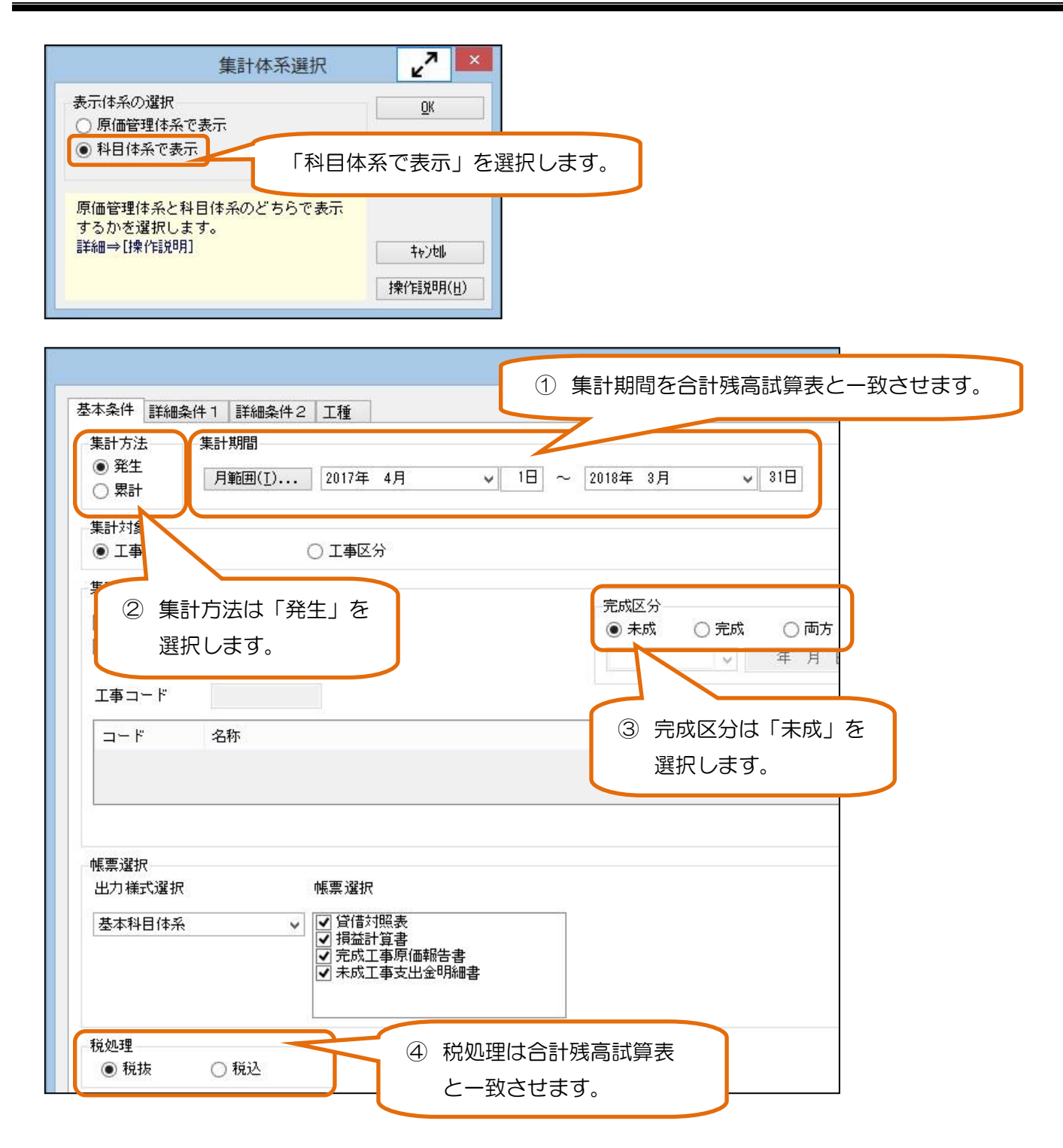

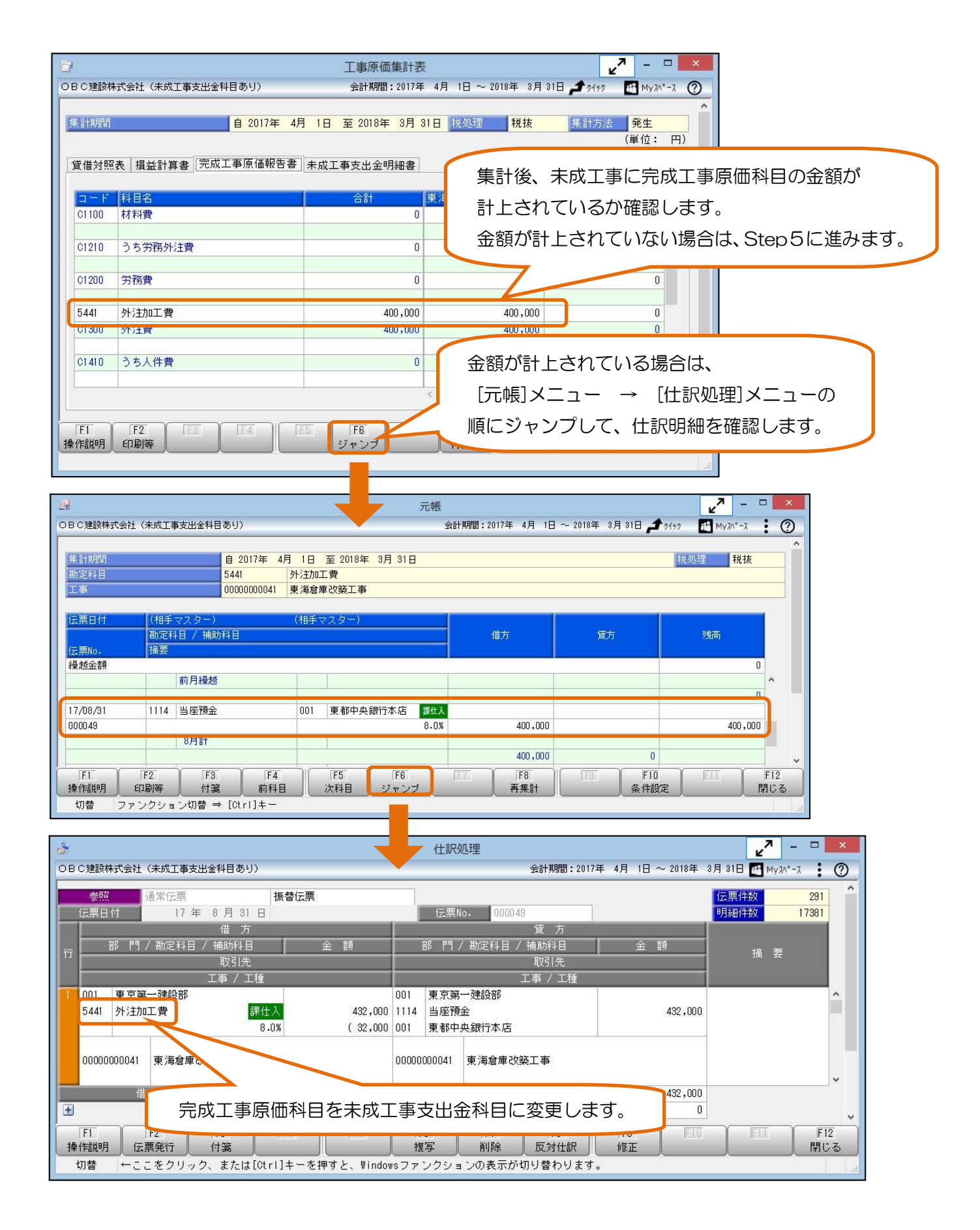

合計残高試算表の「完成工事原価」の残高と、工事一覧表の「原価計」の合計金額を比較します。 合計残高試算表と工事一覧表で金額が一致しない場合は、Step5に進みます。

# Step5. その他の確認

Step4までで金額が一致しない場合、以下の内容もご確認ください。

- 前期末時点で、会計帳票と原価帳票の金額が一致している。
- [導入処理]-[残高入力]-[導入前金額入力]-[導入前実績金額入力]メニューで、導入前実績金額が正しく 入力されている。
- [導入処理]-[原価管理体系登録]-[原価管理項目登録]メニューで、原価管理項目が正しく設定されている。
- [導入処理]-[工事関連登録]-[工事登録]-[工事登録]メニューで、進行基準の工事が登録されていない。
- [導入処理]-[工事関連登録]-[工事登録]-[工事登録]メニューで、工事の完成日が正しく設定されている。

以 上